# $j5$  create

## **USB3.0 wormhole switch JUC500** For Mac& Windows OS

### **SYSTEM REQUIREMENTS**

### **Windows**

- $\checkmark$  OS: Windows 8.1 / 8 / 7 / Vista / XP
- Available USB port: USB3.0 is recommended Use USB3.0 Host: Fresco FL1000 / FL1009 install additional Host Driver USB Host not supported: Asmedia, Etron 168 / 188, Via 801/ Via 805
- CPU: Intel Pentium IV Processor or later
- RAM: 1G or above
- Hard Disc Capability: at least 100MB

### **Mac**

- $\times$  Mac OS X 10.6/10.7/10.8/10.9/10.10
- Available USB port: USB3.0 is recommended
- CPU: Intel Pentium IV Processor or later
- $\times$  RAM: 1G or above
- $\checkmark$  Hard Disc Capability: at least 100MB

### ※ *Windows RT not supported.*

- ※ *On Vista*,*Restart your computer after the initial installation.*
- ※ *Virtual Windows or Mac OS by VMware is not supported.*
- ※ *The computer/user needs to have administrator rights.*

※ *If one of the two connected computers restarts, reboots, sleeps or hibernates, please*

*disconnect and reconnect both sides of the wormhole switch.*

### **Windows installation**

Please follow the instructions below to install the wormhole switch driver.

- 1. Connect one end of the wormhole switch to a standard USB port on one of the two computers. And connect the other end of the wormhole switch to a USB port on the second computer.
- 2. The device will automatically start the wormhole switch software installation on both computers. An **AutoPlay** option window may appear. Please double-click the wormhole icon

to start the application.

3. If the **User Account Control** window appears on the screen, click **Yes** to continue.

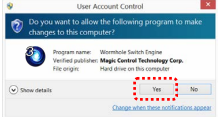

- 4. Please run the steps above on both computers. If the other computer is a Mac, please refer to the Mac installation guide.
- 5. When the wormhole switch is connected properly the wormhole launch page will be shown.

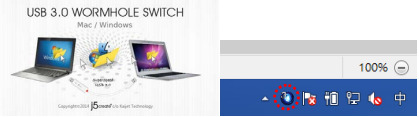

The wormhole switch icon will appear in the lower right-hand corner. If the two units are

connected to the USB3.0 port  $\bigcup_{\text{this icon}}$  will appear, indicating the transmission speed as

USB3.0; however, if a USB2.0 port is connected to one end, then this  $\bigcirc$  icon will appear.

indicating that the transmission speed is USB2.0.If the icon appears it means the other computer is not connected.

6. Please set the position of the other PC. Please click on the wormhole switch to open the wormhole switch toolbar. Then click on The Position of Other PC and select the screen location according to where you want your mouse to flow from one screen to the other.

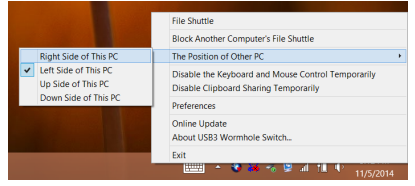

### **Mac installation**

Please follow the instructions below to install the wormhole switch driver.

1. Connect one end of the wormhole switch to a standard USB port on one of the two computers. And connect the other end of the wormhole switch to a USB port on the second computer.

WORMHOLE SWITCH USER WAS SWITCHED FOR DESIGNATION OF THE SWITCH USER WAS SWITCHED FOR DESIGNATION.

- 2. When you initially connect the wormhole switch to the MAC computer the **Keyboard Setup Assistant** window will pop up, follow the steps to select the keyboard type.
- 3. When both ends of the JUC500are plugged into the computers' USB ports, the wormhole

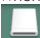

EN

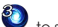

icon will appear on the desktop, double-click wormhole icon  $\bullet$  to start the software. If the **Enable access for assistive devices** window appears on the screen, click **Yes** to continue.

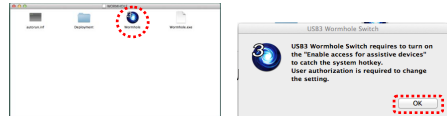

- 4. Please run the steps above on both computers. If the other computer is a Windows, please refer to the Windows installation guide.
- 5. When the wormhole switch is connected properly the wormhole launch page will be shown.

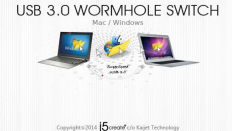

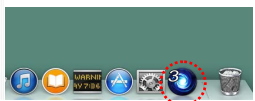

The wormhole switch icon will appear in the lower right-hand corner. If the two units are

connected to the USB3.0 port  $\blacktriangledown$  this icon will appear, indicating the transmission speed as

USB3.0; however, if a USB2.0 port is connected to one end, then this  $\bigcup$  icon will appear.

indicating that the transmission speed is USB2.0.If the icon appears it means the other computer is not connected.

6. Please set the position of the other PC. Please click on the wormhole switch to open the wormhole switch toolbar. Then click on The Position of Other PC and select the screen location according to where you want your mouse to flow from one screen to the other.

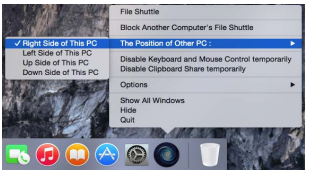

### **Functions:**

Explore the wormhole switch's convenient and user-friendly features.

### **Keyboard and Mouse Sharing**

Move your mouse cursor between two computers naturally and seamlessly.

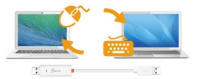

### ※ *Please use a keyboard and mouse set.(The keyboard switch function always applies*

*to the computer the mouse is currently on).The icon indicates when the keyboard & mouse are being controlled by the other computer.* 

### **Switch the keyboard usage to another computer**

Move the mouse cursor to the second computer and open any editing application such as Word, Excel, Power Point, etc. and use the keyboard of the first computer to type the text on the file of the second computer.

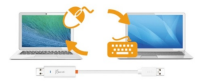

### **Clipboard Sharing**

With the clipboard sharing feature you can easily copy and paste clipboard content bi-directionally between two computers.

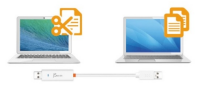

### ※ *The wormhole icon will change to or when sending/receiving clipboard*

### *data.*

### **File Transferring**

Quickly and easily transfer files between two computers. Simply copy/paste or drag/drop the file or folder to the other computer.

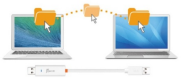

※ *Please use the original system hotkey settings on your computer operating system (the keyboard always follows the mouse cursor).*

F T D  $\overline{D}$  $\overline{a}$ s  $\frac{H}{Q}$ 

### **SOFTWARE INSTRUCTIONS**

To begin set up, please click the wormhole switch utility icon or or the found on both Mac OS & Windows OS.

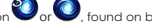

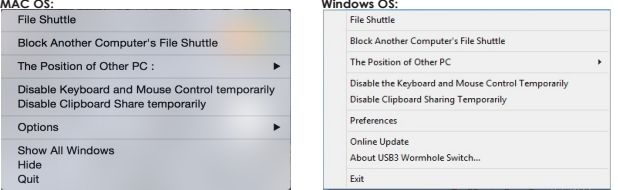

File Shuttle: You will be able to transfer files between the two computers.

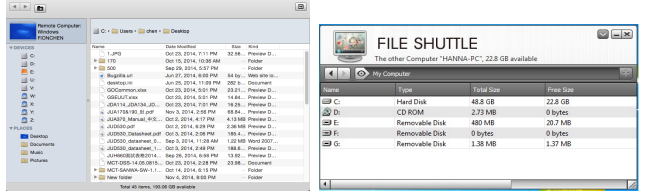

- **The Position of the Other PC**:You can quickly set up the position of the other computer by using one of the 4 options (Right/Left/Up/Down)
- **Temporarily Disable/Enable the keyboard/mouse and/or clipboard sharing function**:You can quickly disable or enable the sharing option. If temporarily disabling one of sharing

functions, the  $\bigotimes_{\alpha}$  or  $\bigotimes_{\alpha}$  icon will be shown. If temporarily disabling both functions, the

icon or will be shown.

### **Preference Setup**

#### **Windows OS:**

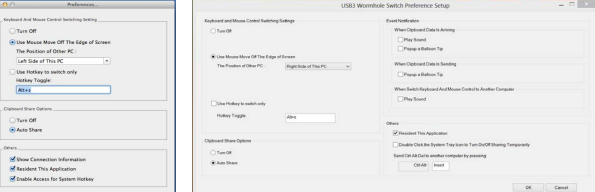

- **Keyboard and Mouse Control Switch Settings**:
	- **it is a Coff:** Turns the mouse/keyboard sharing option off.<br>
	it is the the Maura to Maue off the Edge of the Saroon.
	- **Use the Mouse to Move off the Edge of the Screen**:You can adjust your settings so that your mouse moves from one computer's screen to the other computer's screen from either the right/left/up/down side of the PC.
- **Use only the Hotkey to switch**:You can setup the hotkey to activate the keyboard/mouse control switch. The default hotkey is (Alt+S)
- **Clipboard Share Options:** Turn Off or Auto Share
- **Others**:
	- **Show Connection Information:** Un-checking this setting means the launch page will not be shown when you start up the device. ※ *This option is only available on Mac OS computers.*
	- **Resident this Application**:When you choose this setting the wormhole switch program automatically sets up every time you connect the wormhole device.
	- **Enable Access for System Hotkey**:Choose this setting to activate the Hotkey function. ※ *This option is only available on Mac OS computers.*
	- **Double Click the System Tray Icon to Turn Sharing On/Off Temporarily:** Enable/disable the

clipboard sharing and keyboard/mouse control functions by simply double clicking the icon on the bottom right-hand side of the taskbar. ※ *This option is only available on Windows OS computers.*

- **Send Ctrl-Alt-Del to another computer**: This option allows for alternative key options for the [**Ctrl-Alt-Del**]command for the second computer. ※ *This function is only available when 2Windows OS computers are connected.*
- **Online Update**:Check and update the latest version of software for the wormhole. 1. Please make sure you are connected to the internet and **Do Not** disconnect the wormhole during the driver update.

2. Remove the wormhole cable from the slave computer.

3. Select **Online Update**

4.After you have finished the installation process, disconnect and then reconnect the wormhole device on both computers.

- **About wormhole switch:** Software version information can be found here.
- **Quit USB Switch/ Exit:** The wormhole switch can be uninstalled in the confirmation box.

### **TECHNICAL SUPPORT**

If you have any issues using this product, please follow the instructions below before returning this product to the store.

1. The User Manual

Contains detailed instructions and a troubleshooting section; many common issues can be easily resolved by reading the user manual.

2. Online Support

Please visit the j5 create website (www.j5create.com) to find the latest software for your device. If you still experience the same issue, you can submit a trouble description via email service@j5create.com . Our j5 create technical support team will reply to you within the next 24 business hours.

3. Telephone Support Please call us at +1-888-689-4088 and one of our support technicians will be very happy to assist you.

### **Customer Service:**

Toll free number: +1-888-988-0488 **Technical Support:**

Toll free number: +1-888-689-4088

Email: service@j5create.com

Please contact **Technical Support** during business hours. 10:00AM-7:00PM E.S.T Monday- Friday for further assistance.

### **WARRANTY OF j5 create**

**i5 create** offers a limited 1-year warranty. User's wear & tear damage are not included.

The user shall call or email **j5 create** customer service with defect information of the product and obtain a return authorization number.

Users are responsible for one way return freight cost and we will take care of one way freight back.

In order to obtain a return authorization, user should have the following information handy when calling or emailing the service team:

- (i) a copy of original purchase invoice to verify your warranty
- (ii) a product serial number<br>(iii) a description of the prob
- (iii) a description of the problem<br>(iv) a return Material authorization
- (iv) a return Material authorization number
- customer's Name, address, and telephone number

**j5 create** does not warrant that the operation of the product will be uninterrupted or error-free. **j5 create** is not responsible for damage arising from failure to follow instructions relating to the product's use. This warranty does not apply to:(a) consumable parts, unless damage has occurred due to a defect in materials or workmanship; (b) cosmetic damage, including but not limited to scratches, dents ,and broken plastic on ports; (c) damage caused by use with non-**j5 create** products; (d) damage caused by natural disasters (flood, fire, earthquake, lighting strike, typhoon etc.,)(e) damage caused by human misuse( lost, accident, abuse, misuse or other external causes) (f) damage caused by operating the product outside the permitted or intended uses described by **j5 create** ; (g) damage caused by service (including upgrades and expansions) performed by anyone who is not a representative of **j5 create** or a **j5 create** Authorized Service Provider; (h) a product or part that has been modified to alter functionality or capability without the written permission of **j5 create**; or (i) if any **j5 create** serial number on the product has been removed or defaced.

If such a situation occurs, **j5 create** will calculate the cost of materials and repair for your reference. This warranty is given by **j5 create** in lieu of any other warranties expressed or implied.

### **REGULATORY COMPLIANCE**

**FCC:**This equipment has been tested and is found to comply with FCC Part 15 Subpart B § 15.109/15.107 Class B.

- Operation is subject to the following two conditions:
- This device may not cause harmful interference
- This device must accept any interference, including interference that may cause undesired operation of the device.
- **CE**:This equipment is in compliance with the requirements of the following regulations:

EN 55022 Class B (2004)

EN 55024 (1998+A1:2001+ A2:2003), (IEC/EN 61000-4-2 (1995+A1:1998+A2:2001)/-3(2006)

**C-Tick:**This equipment is in compliance with the requirements of the following regulations:

EN 55022 (2006) Class B, AS/NZS CISPR22 © IEC: 2005.

**VCCI:**This equipment is in compliance with the requirements of the following regulations: CISPR22 © IEC: 2005

#### **Disclaimer**

Information in this document is subject to change without notice. The manufacturer does not make any representations or warranties (implied or otherwise) regarding the accuracy and completeness of this document and shall in no event be liable for any loss of profit or any commercial damage, including but not limited to special, incidental, consequential, or other damage. No part of this document may be reproduced or transmitted in any form by any means, electronic or mechanical, including photocopying, recording or information recording and retrieval systems without the expressed written permission of the manufacturer.

Copyright© 2014 **j5 create**. All rights reserved. All trade names are registered trademarks of their respective owners. Features and specifications are subject to change without notice. Product may not be exactly as shown in the diagrams.